### Open Implants 3Shape Library Installation Guide

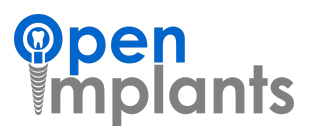

If you are running 3Shape on multiple, networked machines, download and install the library on your 3Shape server computer.

# DOWNLOAD

- 1. To download the OI library, go to **[openimplants.com/downloads](https://www.openimplants.com/downloads/)**. We recommend using a Chrome browser.
- 2. Complete the form on the webpage (shown to the right) and you will be taken to another page to download the library.
- 3. Click DOWNLOAD.DME to download the library.

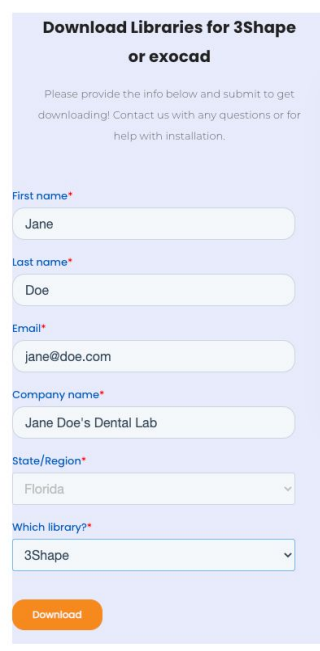

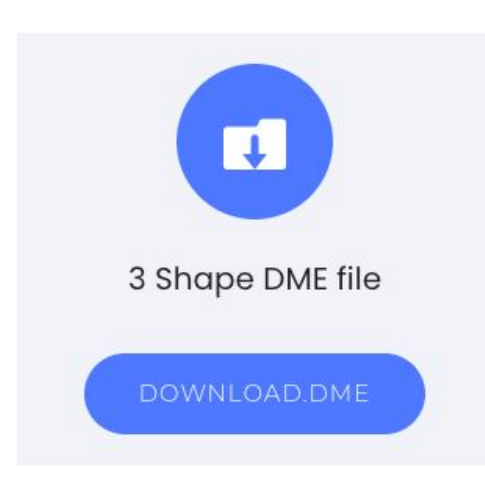

If prompted to select a location where the file will be saved, choose a location that works for you, such as your **desktop** or a folder where you keep all libraries.

Often, the default destination will be set to your PC's **Downloads** folder. Check in the Downloads folder first, if you are not sure where the file was saved.

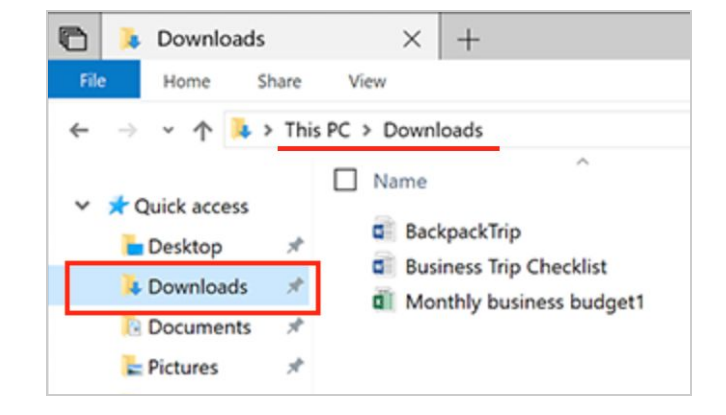

# INSTALL

Before you begin installation, save and close any items that are open in 3Shape.

1. **Open the '3Shape Dental System Control Panel**, which has a dedicated desktop icon, with a hex nut icon picture, or click on the hex icon within the 3Shape program window.

2. In the bottom, left side of the Control Panel, under Tools, **Click Import/Export**.

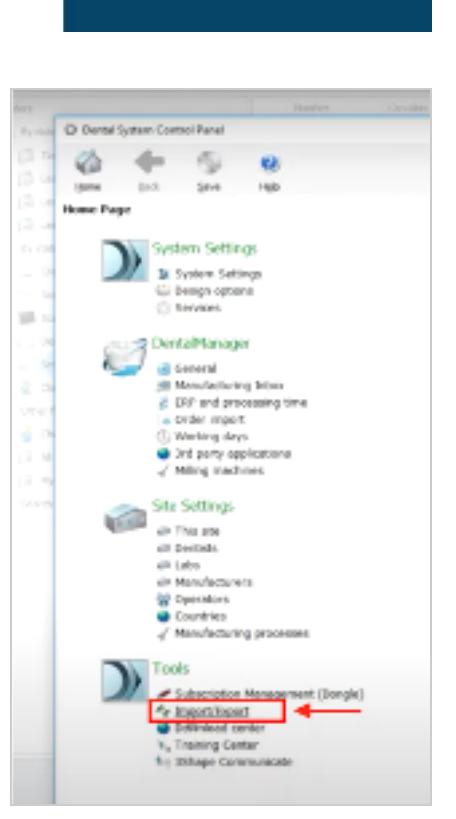

**3Shape Dental System Control** Panel

3. Then, **click Import materials**.

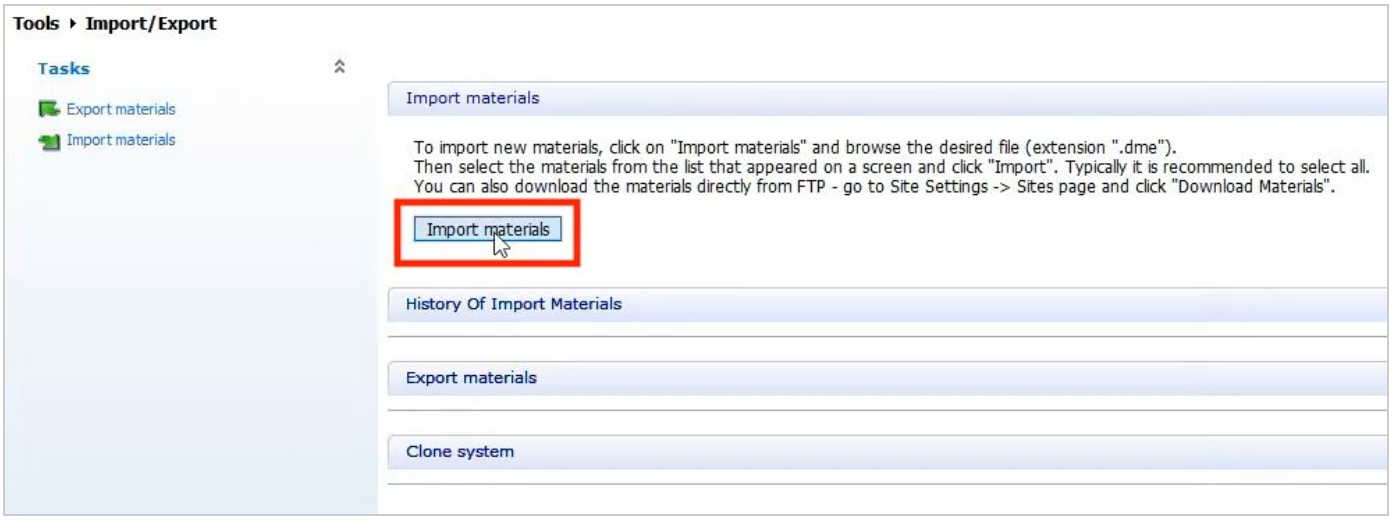

4. **Select the file to import** from the pop-up window. Navigate through your computer's local folders to where the file is located. Click on the folder. Then click on the file, which will be named something like '*OpenImplants Implant library v2.0.dme*'

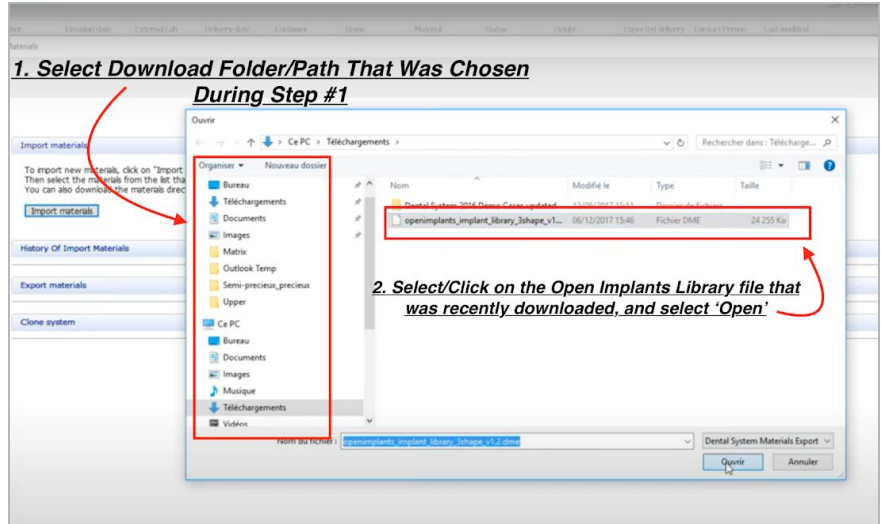

#### **Click Import**

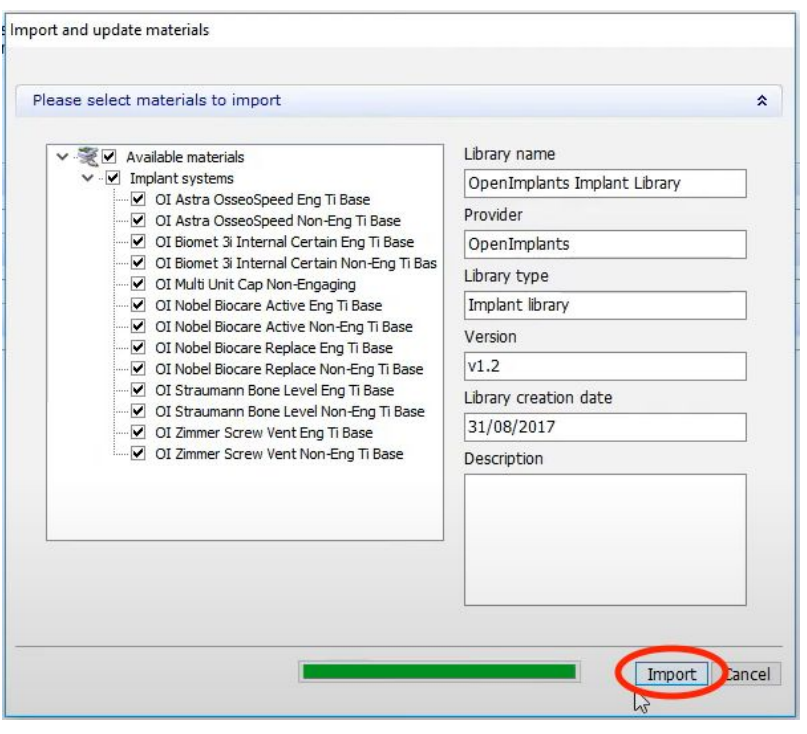

If you are updating a previously installed version of the Open Implants 3Shape Library, a dialogue box may appear asking if you would like to update duplicate files between the two libraries.

**Select Update** and select **Apply to all file types**, then **click Confirm**.

5. **Complete the installation.** Click **OK** and then select **Save.**

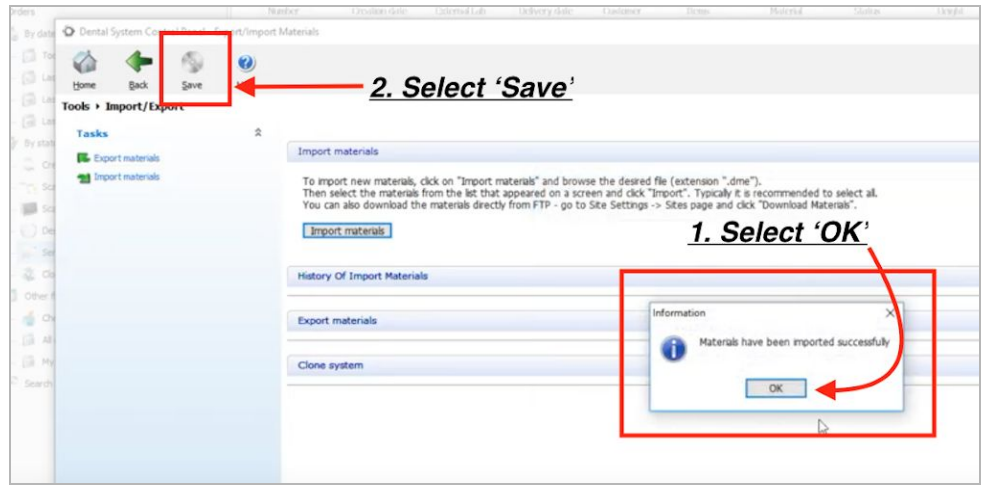

### Congratulations!

You have successfully installed the latest version of the Open Implants 3Shape Library. Please note that it may take a few minutes to see the new/updated files within 3Shape.

## Need support?

We are happy to help answer any questions or for a remote library installation via TeamViewer,

please reach out.

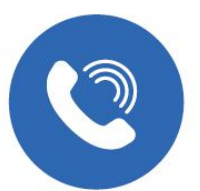

**Call us with any questions** 1-781-587-3242 1-888-587-3242 (Toll free)

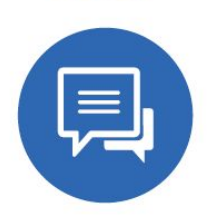

Chat with us from any page on our website openimplants.com

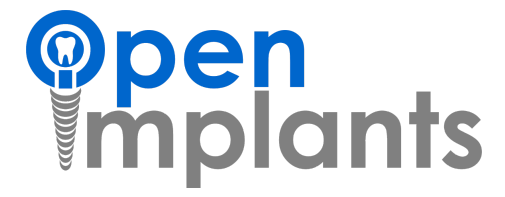

### Open Implants 3Shape Library Installation FAQ

#### **Can I use the new library with a case I already started designing?**

To leverage the new library, 3Shape requires that you restart the case with a new design.

#### **I am seeing a new window asking me to Confirm Save.**

When saving and closing the Control Panel, a second dialogue box may appear (see image below) asking if you would like to save your changes. **Select Yes**, and continue closing all 3Shape programs, before fully restarting your computer. Make sure to save any open/unfinished cases.

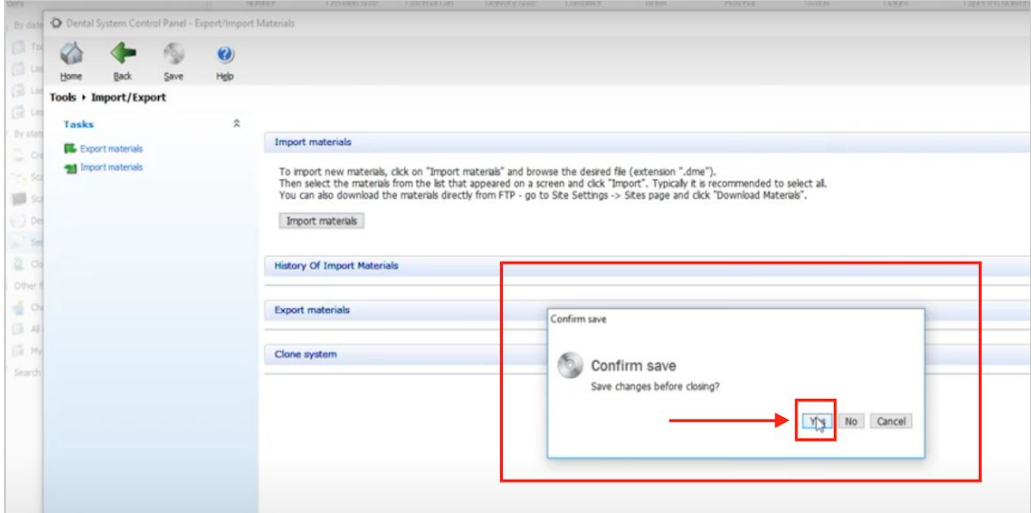

#### **How can I confirm that my library was installed or updated?**

To confirm that you have the latest library installed, open a new design case in 3Shape, and make sure both Gingival Height (GH) and Chimney Height (H) Options, are now available when selecting Open Implants Engaging Titanium Bases. The GH and H options can be found on the right hand side of the 3Shape order form | Category (Component Type) > System (Platform Type/Brand) > Kit (Exact GH and H selections, for previously confirmed Platform). Please note that it can take a few minutes for the files to appear within 3Shape after the installation.

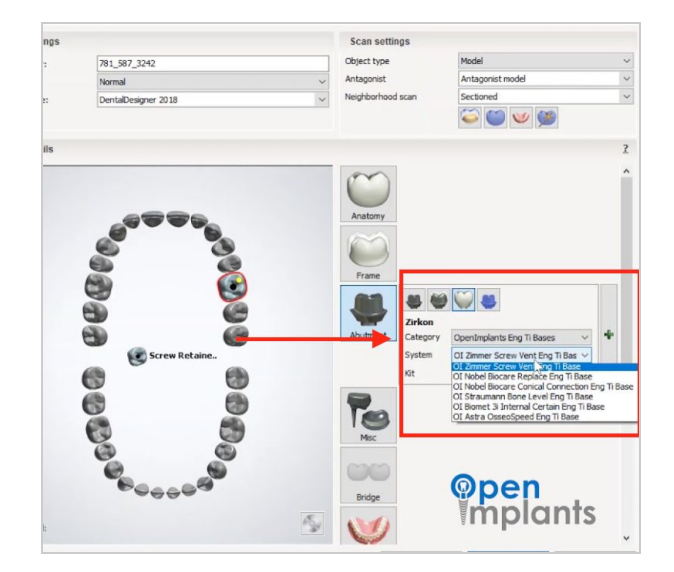